Aplikované úlohy Solid Edge

SPŠSE a VOŠ Liberec

Ing. Jiří Haňáček

[ÚLOHA 39 Sestavení nerozebíratelné]

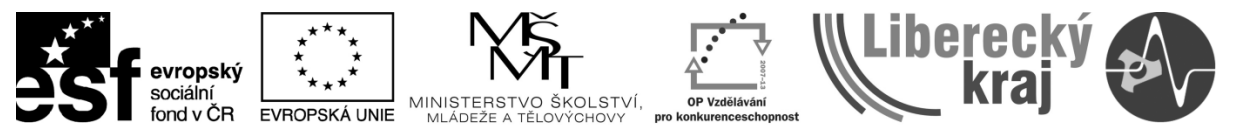

INVESTICE DO ROZVOJE VZDĚLÁVÁNÍ

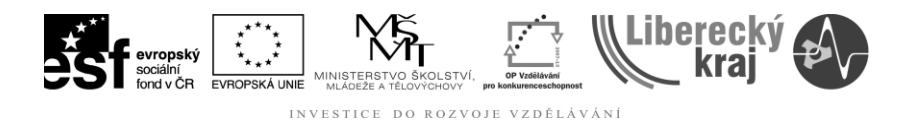

# **1. CÍL KAPITOLY**

Prostředí sestavy v Solid Edge nabízí sadu příkazů, pomocí nichž můžete do sestavy přidat data specifická pro svařence. Těmito nástroji může uživatel vytvářet tzv. pevné sestavy. Předložený dokument ukazuje uživateli základní postupy, které umožní tyto objekty efektivně vytvářet.

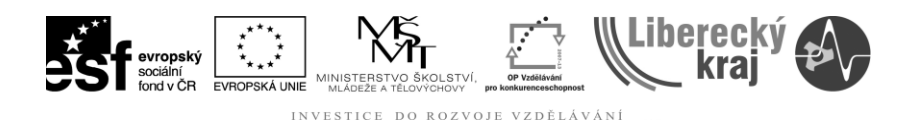

# **2. Úvod**

Prostředí sestavy v Solid Edge nabízí sadu příkazů, pomocí nichž můžete do sestavy přidat data specifická pro svařence. Například pomocí příkazů pro odstranění materiálu můžete připravit plochy součásti pro svaření, přidat mezi součásti koutové a výplňové svary nebo popsat hrany vyžadující svaření na fyzických součástech. Je také možné vytvářet prvky sestavy reprezentující operace obrábění po svaru.

Před přístupem k příkazům specifickým pro svary v prostředí sestavy je nutné určit, že dokument sestavy je sestavou svařence.

Dokument sestavy označený jako svařenec pomocí příkazu Sestava svařence v nabídce Aplikace. Po nastavení volby Označit tuto sestavu jako svařenec v dialogovém okně Sestava svařence se aktivují příkazy umožňující tvorbu prvků svařence a prvků přidání materiálu.

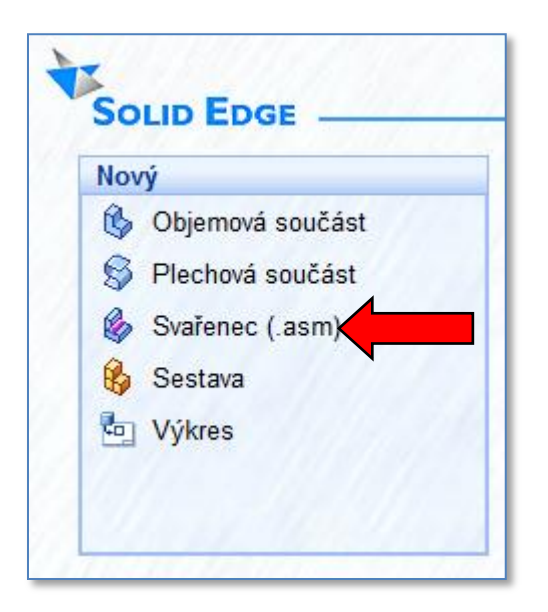

Obr.1 Volba sestavy svařence (\*.asm)

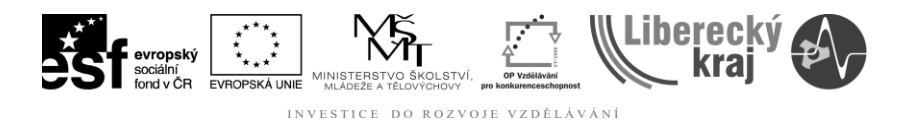

# **3. Výkladová část**

### **3.1 Příkaz Sestava svařence**

Tento příkaz určí, že je dokument sestavy považován za svařenec. Tím aktivujete příkazy svařence, například Koutový svar, Výplňový svar a další.

Pomocí tohoto dialogového okna lze také definovat vlastnosti svařence, například materiál komponentu, materiál svarové housenky, hustotu svarové housenky a styly plochy pro materiál svarové housenky vytvořený pomocí příkazů svarové housenky a vysunutí.

#### **Označit tuto sestavu jako svařenec**

Určí, že je dokument sestavy považován za svařenec. Po zapnutí této volby jsou aktivovány volby Materiál housenky, Hustota housenky, Styl housenky a Konstrukční styl.

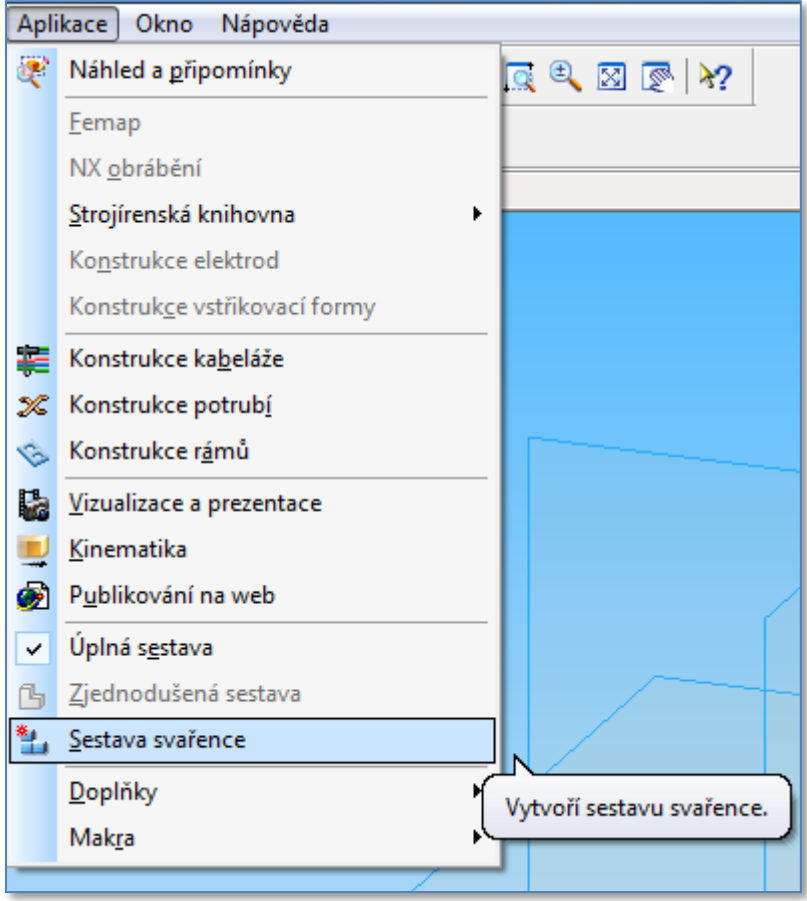

Obr.2. – Volba sestavy "Svařenec"

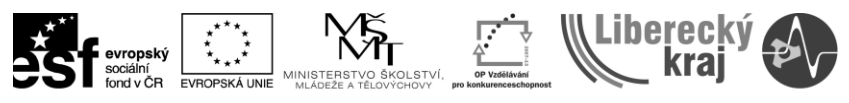

INVESTICE DO ROZVOJE VZDĚLÁVÁNÍ

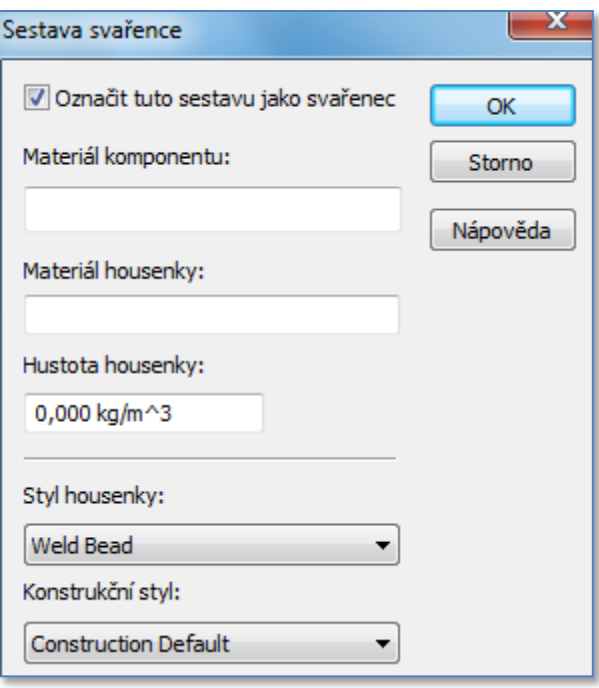

Obr.3. – Volba parametrů svařence

#### **Materiál komponentu**

Umožňuje zadat název materiálu komponentu, který chcete použít. Zadaný název materiálu komponentu lze v prostředí výkresu použít s textem vlastnosti k přečtení určeného názvu materiálu komponentu. Například můžete pomocí příkazu Popis v prostředí výkresu vložit řetězec textu vlastnosti pro materiáldo bloku názvu výkresu sestavy svařence. Název zadaný do pole Materiál komponentu se potom vloží do rohového razítka.

To může být užitečné pro společnosti, které určují název materiálu komponentu ve výkresu sestavy svařence pomocí textu vlastnosti. Podrobnější informace o textu vlastnosti a popisech naleznete v tématech **[Použití textu vlastnosti](mk:@MSITStore:C:/Program%20Files%20(x86)/Solid%20Edge%20V20/Program/ResDLLs/0009/SolidEd.chm::/prptxt1a.htm)** a **[Příkaz Popis](mk:@MSITStore:C:/Program%20Files%20(x86)/Solid%20Edge%20V20/Program/ResDLLs/0009/SolidEd.chm::/calout1c.htm)** v hlavní nápovědě.

#### **Materiál housenky**

Umožňuje zadat název materiálu svarové housenky, který chcete použít.

#### **Hustota housenky**

Umožňuje zadat hodnotu hustoty svarové housenky, kterou chcete použít. Zadaná hodnota hustoty svarové housenky se používá při výpočtu fyzikálních vlastností sestavy pomocí příkazu **[Fyzikální vlastnosti](mk:@MSITStore:C:/Program%20Files%20(x86)/Solid%20Edge%20V20/Program/ResDLLs/0009/SolidEd.chm::/physpr1c.htm)**. Hustota svarové housenky se používá pro vytvořené svarové housenky a vysunutí.

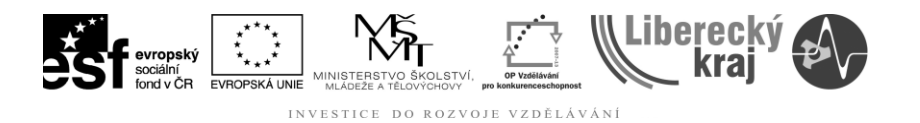

#### **Styl housenky**

Nastaví styl plochy svarové housenky. Styl plochy svarové housenky lze nastavit v tomto dialogovém okně nebo v dialogovém okně Správce barev.

#### **Konstrukční styl**

Nastaví styl konstrukční plochy. Styl konstrukční plochy lze nastavit v tomto dialogovém okně nebo v dialogovém okně Správce barev.

### **3.2 Příprava komponentů**

Při tvorbě svarů je často nutné nejprve připravit plochy součásti. Například můžete potřebovat zkosit hrany, kterými jsou součásti svařeny dohromady.

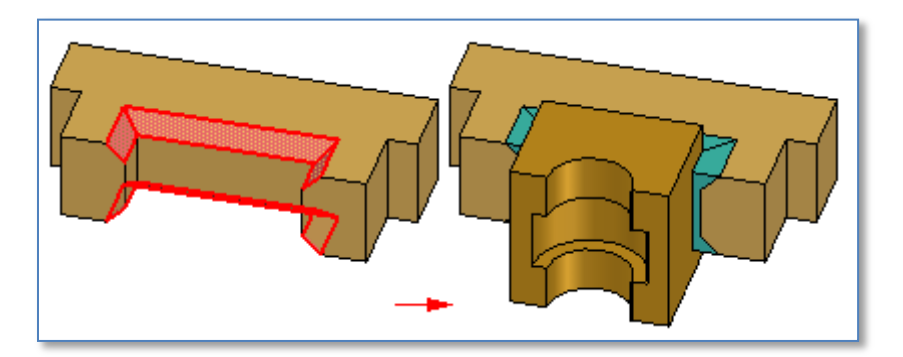

Obr.4 – Úprava ploch ke svařování

Jak již bylo uvedeno, **prvky přípravy plochy** se přidávají **do dokumentu sestavy nebo do dokumentů jednotlivých součástí.** Uživatel obvykle vybírá tu možnost, která je zavedena v rámci instituce, ve které pracuje.

#### **3.2.1. Příprava ploch v sestavě**

Pomocí příkazů v panelu nástrojů Prvky sestavy se v sestavě vytvářejí prvky odebrání materiálu, například zkosení, vyříznutí, díry atd. Při tvorbě prvků vzniklých podle profilu v sestavě, například vyříznutí a děr, můžete v kroku Vybrat součásti zadat součásti, které bude vytvářený prvek v sestavě svařence upravovat.

Součásti, které se nacházejí v rozsahu profilu, jsou vybrány automaticky. Automatický výběr součástí vám při práci s velkými sestavami ušetří mnoho času. Pokud nechcete odebrat materiál ze všech vybraných součástí, zrušte výběr požadovaných součástí stiskem klávesy CTRL a klepnutím na ně.

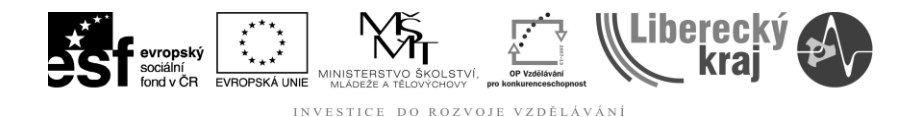

U sestav svařence lze vytvořit většinu prvků odebrání materiálu jako **[prvky sestavy](mk:@MSITStore:C:/Program%20Files%20(x86)/Solid%20Edge%20V20/Program/ResDLLs/0009/SolidEd.chm::/asmfeat1.htm)** nebo **[prvky součásti řízené sestavou](mk:@MSITStore:C:/Program%20Files%20(x86)/Solid%20Edge%20V20/Program/ResDLLs/0009/SolidEd.chm::/asmfeat2.htm)**. Některé prvky odebrání materiálů jsou dostupné pouze jako prvky sestavy. To platí například pro prvky zkosení.

#### **3.2.2. Příprava ploch v dokumentu součásti**

Chcete-li v původním dokumentu součásti přidat prvky přípravy plochy, aktivujte dokument součásti na místě a přidejte požadované prvky.

### **3.3. Přidání materiálu svarové housenky a popisek svaru**

Příkazy v panelu nástrojů Prvky sestavy umožňují přidání materiálu svarové housenky k sestavě svařence. Pro materiál svarové housenky lze definovat barvy, což usnadňuje odlišení materiálu svarové housenky a součástí v sestavě.

**Vytvářet můžete koutové, výplňové a přerušované svary.** Prvky přidání materiálu představující materiál svarové housenky lze vytvořit také pomocí vysunutí, vysunutí rotací a vysunutí tažením.

K prvkům svarové housenky vytvořeným pomocí příkazů vysunutí můžete přidávat popisky svaru. Popisku svaru lze přidat i k hraně součásti. Podrobnější informace naleznete zde v tématu Prvky popisky svaru.

**Ke svařencům není nutné přidávat materiál svarové housenky.** Po přidání materiálu svarové housenky se její objem použije při výpočtu fyzických vlastností sestavy svařence.

Příkazy přidání materiálu v prostředí sestavy fungují podobně jako odpovídající příkazy v prostředí součásti, ale s několika důležitými rozdíly. Otevřené profily nelze použít a dvě protínající se vysunutí se nespojí do jednoho objemového tělesa.

Vytvářené prvky svarové housenky se nespojí s objemovými tělesy součástí, kterých se dotýkají. Tyto prvky jsou podobné součástem v sestavě, protože jsou samostatnými objemovými tělesy a nespojují se se součástmi v sestavě svařence.

#### **3.3.1 Nastavení barvy materiálu svarové housenky**

Pomocí příkazu **Správce barev** v nabídce **Nástroje** je možné nastavit barvy použité pro materiál svarové housenky. Barvu můžete nastavit také pomocí příkazu **Sestava svařence** v nabídce Aplikace.

Prvky svarové housenky vytvářené pomocí prvků přidání materiálu se vkládají v barvě konstrukce. Prvky svarové housenky vytvářené pomocí koutového, výplňového a přerušovaného svaru se vkládají v barvě svarových housenek.

Pokud jsou tyto volby nastaveny na dvě různé barvy, usnadní se vám určení prvků, pro které jsou dostupné informace značky svaru. Informace značky svaru můžete používat v prostředí výkresu.

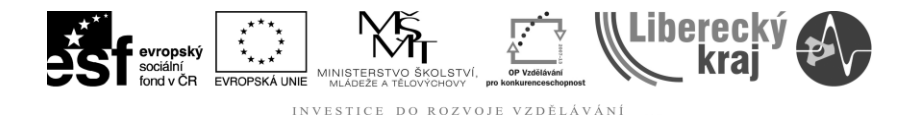

Pokud pomocí příkazu **Popiska svaru**, který bude popsán později, přidáte informace značky svaru k hraně prvku přidání materiálu, změní se barva prvku na barvu svarových housenek. To označuje, že jste přidali informace značky svaru.

## **3.4 Koutové svary**

Příkaz **[Koutový svar](mk:@MSITStore:C:/Program%20Files%20(x86)/Solid%20Edge%20V20/Program/ResDLLs/0009/SolidEd.chm::/fltwld1c.htm)** přidává materiál svarové housenky podle dvou definovaných sad ploch.

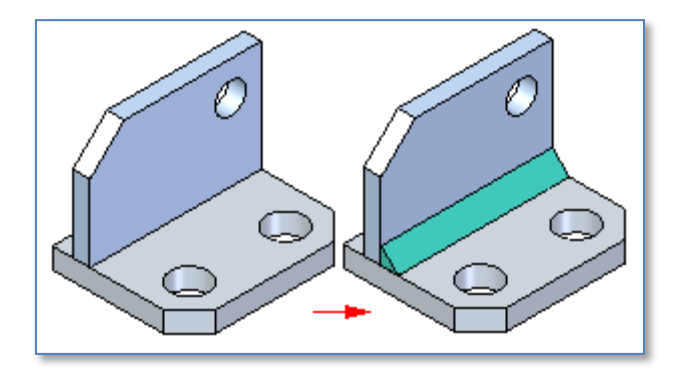

Obr.5 – Koutový svar

Každá sada může obsahovat jednu nebo více ploch, které nemusí být vzájemně spojeny. Sady ploch se nemusí protínat, ale první sada musí být kolmá nebo téměř kolmá ke druhé sadě. Dialogové okno Možnosti koutového svaru umožňuje definovat požadované vlastnosti koutového svaru. Zadáním vlastností vzdálenosti odstupu například definujete velikost a tvar zaoblení.

Pro koutový svar lze také definovat vlastnosti značky svaru. Prvky koutového svaru se zobrazují v aktivní barvě konstrukce.

#### **3.4.1. Pracovní panel "Koutový svar"**

- **Krok 1** V panelu nástrojů **Příkazy sestavy** klepněte na tlačítko **Koutový svar**. **Krok 2.** Klepněte na tlačítko **Možnosti koutového svaru** a potom v dialogovém okně Možnosti koutového svaru definujte atributy značky svaru. **Krok 3.** Klepněte na plochy základny, zadejte základní tloušťku a potom klepněte na tlačítko **Potvrdit** (zatržení). **Krok 4.** Klepněte na cílové plochy a potom klepněte na tlačítko Potvrdit (zaškrtnutí).
- **Krok 5.** V pracovním panelu klepněte na tlačítko **Náhled**.

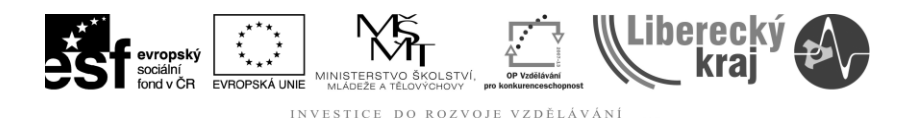

#### **Poznámky:**

Koutové svary se zobrazují barvou svarové housenky.

Pokud je v dialogovém okně Možnosti koutového svaru zapnuta volba Nestejná odsazení, lze také definovat hodnotu cílové tloušťky.

Prvky koutového svaru nejsou kombinovány se součástmi, kterých se dotýkají.

Pomocí příkazů v místní nabídce je možné upravit, odstranit, vypnout nebo přejmenovat prvky koutového svaru.

#### **3.4.2 Možnosti koutového svaru**

**Uložené nastavení -** vytvoří seznam uložených nastavení. Klepnutím na šipku lze také načíst uložené nastavení. Uložená nastavení jsou uložena v souboru FilletWeld.txt, který se nachází ve složce Solid Edge/Program/Templates/Reports.

**Uložit** - uloží parametry aktuální značky svaru pod definovaným názvem. Později je možné uložené nastavení načíst, aby ho bylo možné rychleji vložit.

**Odstranit** - odstraní vybrané uložené nastavení.

**Počet operací** - zobrazí celkový počet operací svaru pro značku svaru. Tato volba je jen pro čtení.

**Přidat novou operaci** - přidá novou operaci svaru. Pokud je zadána více než jedna operace, definuje se složená značka svaru.

**Operace** - vytvoří seznam aktuálního čísla operace svaru. V dialogovém okně se zobrazí nastavení značky svaru pro aktuální operaci svaru.

Pomocí šipek nahoru a dolu lze zobrazit jiné číslo operace svaru a dialogové okno se aktualizuje tak, aby zobrazilo její nastavení. Potom je možné upravit nastavení pro aktuální operaci, odstranit aktuální operaci nebo nastavit její hodnoty na výchozí.

**Odstranit aktuální operaci** - odstraní aktuální operaci svaru zobrazenou v seznamu Operace.

**Zrušit aktuální operaci** - nastaví aktuální operaci svaru do výchozího nastavení.

**Značka svaru** - informace zobrazte klepnutím na pole nebo ovládání.

**Typ** - určuje typ koutového svaru, který chcete vytvořit. Vybrané nastavení typu ovlivní velikost a tvar koutového svaru. Můžete zadat, že má koutový svar stejné odsazení, nestejné odsazení nebo že je jeho velikost určena výškou svaru.

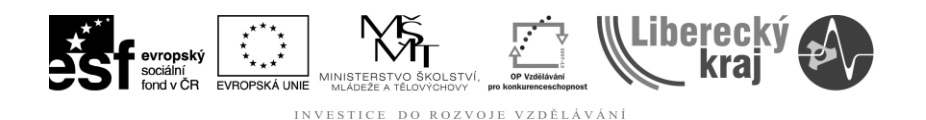

**Kótovací sty** - nastaví kótovací styl použitý pro značku koutového svaru. Toto nastavení určuje, jak se zobrazí značka koutového svaru v dokumentu výkresu.

**Umístění značky** - určuje umístění značky koutového svaru s ohledem na referenční čáru. Lze zadat, zda se značka koutového svaru zobrazí nad, pod nebo na obou stranách referenční čáry. Chcete-li ručně nastavit vlastnosti značky koutového svaru, můžete také použít volbu Předefinovat.

**Základní tloušťka** - definuje tloušťku základny koutového svaru. Základní tloušťka koutového svaru je dána plochami vybranými v kroku Vybrat základní plochy. Když je aktivní krok Vybrat základní plochy, lze také tuto volbu zapnout v pracovním panelu.

**Cílová tloušťka** - definuje tloušťku cílové sady koutového svaru. Cílová tloušťka koutového svaru je zarovnána s plochami vybranými v kroku Vybrat cílovou sadu. Když je aktivní krok Vybrat cílovou sadu, lze také tuto volbu zapnout v pracovním panelu. Tato volba je dostupná pouze s nestejným odsazením.

**Předpona** - umožňuje přidat předponu k poli Poznámky, které je zobrazeno před značkou svaru. Pokud je například definována základní a cílová tloušťka koutového svaru, zadají se tyto hodnoty automaticky do pole Poznámky. Pokud se k poli Poznámky přidá předpona, zobrazí se znaky předpony před základními a cílovými hodnotami.

**Zobrazit toto okno po spuštění příkazu** - zobrazí dialogové okno při každém spuštění příkazu. Pokud nechcete, aby se po spuštění příkazu zobrazovalo dialogové okno, zrušte zaškrtnutí tohoto políčka.

**Uložit jako výchozí** - uloží aktuální nastavení jako výchozí. Toto nastavení bude použito při příštím spuštění příkazu. Pokud aktuální nastavení neuložíte jako výchozí, bude použito předchozí výchozí nastavení

# **3.5 Výplňové svary**

**[Příkaz Výplňový svar](mk:@MSITStore:C:/Program%20Files%20(x86)/Solid%20Edge%20V20/Program/ResDLLs/0009/SolidEd.chm::/weldgrv1c.htm)** přidá materiál svarové housenky mezi součásti, které mají mezi svařenými plochami mezery.

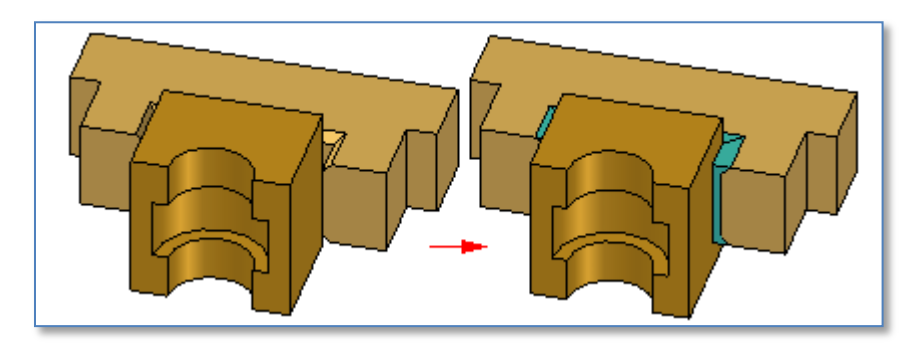

Obr.6 – Princip výplňového svaru

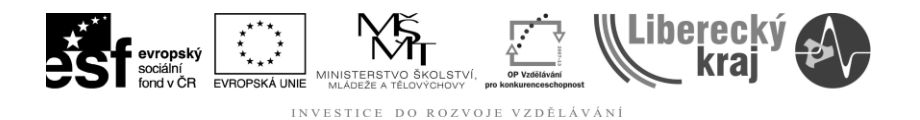

Chcete-li vytvořit prvek výplňového svaru, je nutné definovat sadu základních ploch (A) a cílových ploch (B). U některých prvků výplňových svarů již nemusíte zadávat nic jiného.

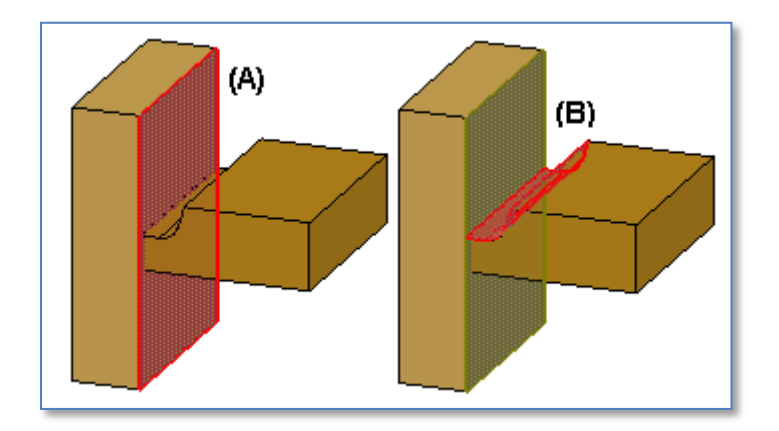

Obr.7 – Princip úpravy ploch pro výplňový svar

V jiných situacích je nutné definovat sadu cílových hran. Pomocí vybraných hran se definuje trajektorie prvku, podobně jako při definici prvku vzniklého spojením profilů.

#### **3.5.1 Postup zhotovení výplňového svaru**

- **Krok 1** V panelu nástrojů Příkazy sestavy klepněte na tlačítko Výplňový svar.
- **Krok 2** Klepněte na tlačítko Možnosti výplňového svaru a potom v dialogovém okně Možnosti výplňového svaru definujte atributy značky svaru.
- **Krok 3** Klepněte na základní plochy a potom klepněte na tlačítko Potvrdit (zaškrtnutí).
- **Krok 4** Klepněte na cílové plochy a potom klepněte na tlačítko Potvrdit (zaškrtnutí).
- **Krok 5** Klepněte na hrany určující horní trajektorii na cílové straně svaru a potom klepněte na tlačítko Potvrdit.
- **Krok 6** Klepněte na hrany určující dolní trajektorii na cílové straně svaru a potom klepněte na tlačítko Potvrdit.
- **Krok 7** V pracovním panelu klepněte na tlačítko Náhled.

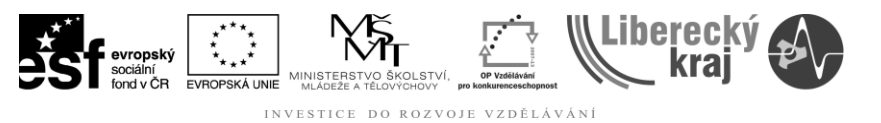

#### **Poznámky:**

- Některé výplňové svary vyžadují také určení hran základní horní a dolní trajektorie.
- Prvky výplňového svaru se neslučují se součástmi, kterých se dotýkají, a neovlivňují vstupní součásti.
- K úpravě prvku výplňového svaru lze použít příkazy pro odebrání materiálu, například vyříznutí, díra a vyříznutí rotací.
- Pomocí příkazů v místní nabídce je možné upravit, odstranit, vypnout nebo přejmenovat prvky výplňového svaru.

### **3.6 Přerušované svary**

Pomocí příkazu **[Přerušovaný svar](mk:@MSITStore:C:/Program%20Files%20(x86)/Solid%20Edge%20V20/Program/ResDLLs/0009/SolidEd.chm::/stchweld1c.htm)** v panelu nástrojů Prvky sestavy vytvoříte přerušovaný svar úpravou existujícího koutového nebo výplňového svaru nebo vysunutí svarové housenky.

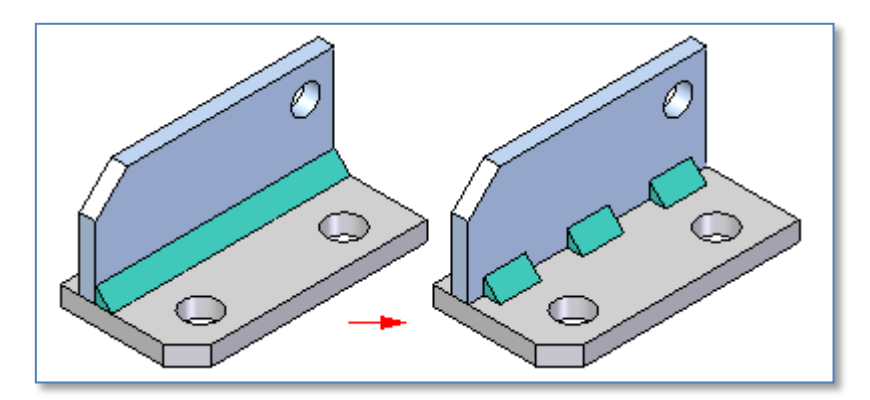

Obr.8 – Přerušovaný svar

Při práci s vysunutím svarové housenky jej musíte pomocí příkazu Popiska svaru nejprve popsat jako svarovou housenku. Příkaz Přerušovaný svar nelze použít na hranu součásti, ke které jste přidali popisku svaru.

Při tvorbě prvku přerušovaného svaru nejprve vyberte trajektorii svaru, což může být hlavní hrana koutového svaru nebo hrana vysunutí svarové housenky, na kterou jste přidali popisku svaru. Po výběru trajektorie vyberete počátek přerušovaného svaru. Pomocí seznamu Možnosti sešití v pracovním panelu nebo v dialogovém okně Možnosti přerušovaného svaru lze definovat požadované možnosti přerušování. Dostupné jsou volby Pouze přerušit, Přerušit a odsadit a Pouze odsadit.

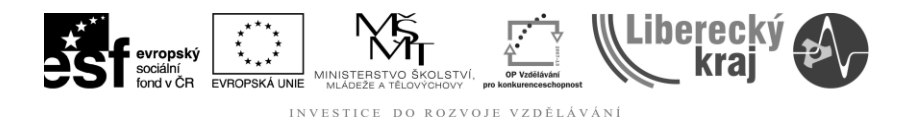

Vlastnosti přerušovaného svaru se definují také v dialogovém okně Možnosti přerušovaného svaru. Pokud například zapnete volbu Přerušit a odsadit, musíte v tomto dialogovém okně také zadat délku počátečního odsazení (A), délku housenky (B), délku mezery (C) a délku koncového odsazení (D).

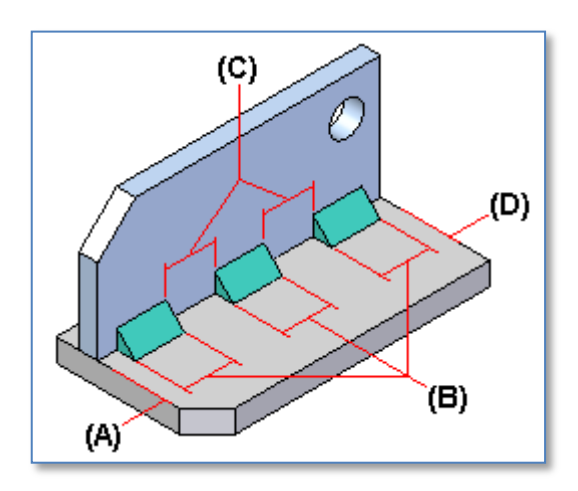

Obr.9 – Parametry přerušovaného svaru

#### **3.6.1 Postup vytvoření přerušovaného svaru**

- **Krok 1.** V panelu nástrojů Příkazy sestavy klepněte na tlačítko Přerušovaný svar.
- **Krok 2** V pracovním panelu klepněte na tlačítko Možnosti přerušovaného svaru a potom v dialogovém okně Možnosti výplňového svaru definujte atributy svaru.
- **Krok 3** Vyberte hranu trajektorie svarové housenky.
- **Krok 4** Umístěte kurzor na konec, který má být počátečním bodem, a klepněte.
- **Krok 5** V pracovním panelu klepněte na tlačítko Potvrdit (zaškrtnutí).
- **Krok 6** V pracovním panelu klepněte na tlačítko Dokončit.

#### **Poznámka:**

- Prvek přerušovaného svaru vytvoříte úpravou existujícího prvku výplňového nebo koutového svaru nebo prvku vysunutí, ke kterému jste přidali popisku svaru.
- Přerušované svary se zobrazují barvou svarové housenky.
- Prvky přerušovaného svaru nejsou kombinovány se součástmi, kterých se dotýkají.
- Pomocí příkazů v místní nabídce je možné upravit, odstranit, vypnout nebo přejmenovat prvky přerušovaného svaru.

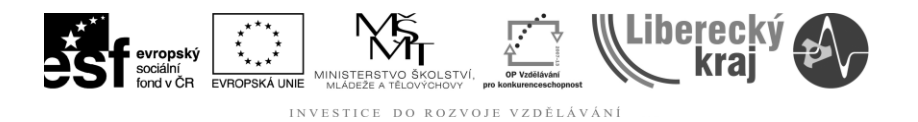

# **3.7 Obrábění po svařování**

Pomocí příkazů v panelu nástrojů Prvky sestavy definujete prvky odebrání materiálu po svařování, například vyříznutí, díry, prvky se závity atd. Tento přístup duplikuje počet prvků svaru přidaných ke komponentům. Některé prvky se například přidávají po svařování kvůli možným deformacím nebo zachování přesnosti.

Pomocí kroku výběru součástí zadáte součásti, které bude prvek upravovat. Pomocí prvků odebrání materiálu můžete také odebrat materiál svarové housenky, například z koutového svaru nebo vysunutí.

# **3.8 Vytváření polí prvků**

Příkaz Zrcadlit prvek sestavy umožňuje vytvářet pole prvků sestavy a materiálu svarové housenky. Přestože tyto příkazy fungují podobně jako odpovídající příkazy v prostředích součásti a plechu, platí zde několik zvláštních pravidel:

- Při vytváření polí prvků odebrání materiálu je možné použít volbu Rychlé nebo Inteligentní pole, ale v případě, že se prvek pole setká s jinými plochami než původní prvek, je nutné použít volbu Inteligentní pole.
- Při vytváření pole materiálu svarové housenky se vždy použije volba Rychlé. Protože materiál svarové housenky neovlivňuje okolní součásti, není nutné použít volbu Inteligentní pole.

#### **3.9 Příklad tvorby svařence**

V tomto příkladu bude student používat konstrukční dílce ve složce **Uloha39 soubory pro studenty**.

- KROK 1 : Uživatel otevře šablonu pro sestavu.
- KROK 2: Z dílů umístěných ve složce **Uloha39-soubory pro studenty** sestaví konzoli dle následujícího obrázku.

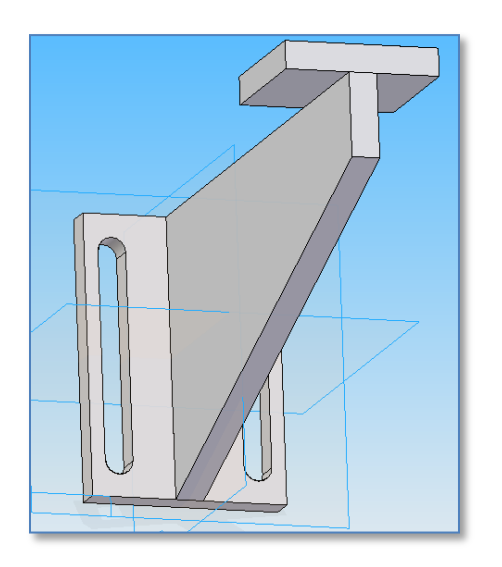

Obr.10 – Základní sestava "Konzole"

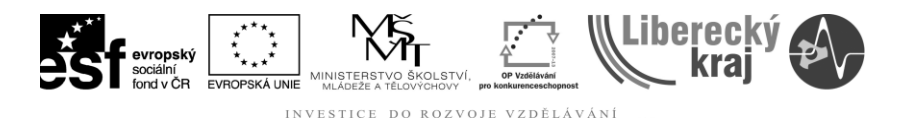

KROK 3: V menu Aplikace přepne uživatel sestavu do režimu "Svařenec" příkazem **Sestava svařence** a provede vyplnění tabulky dle vzoru na obrázku 10.

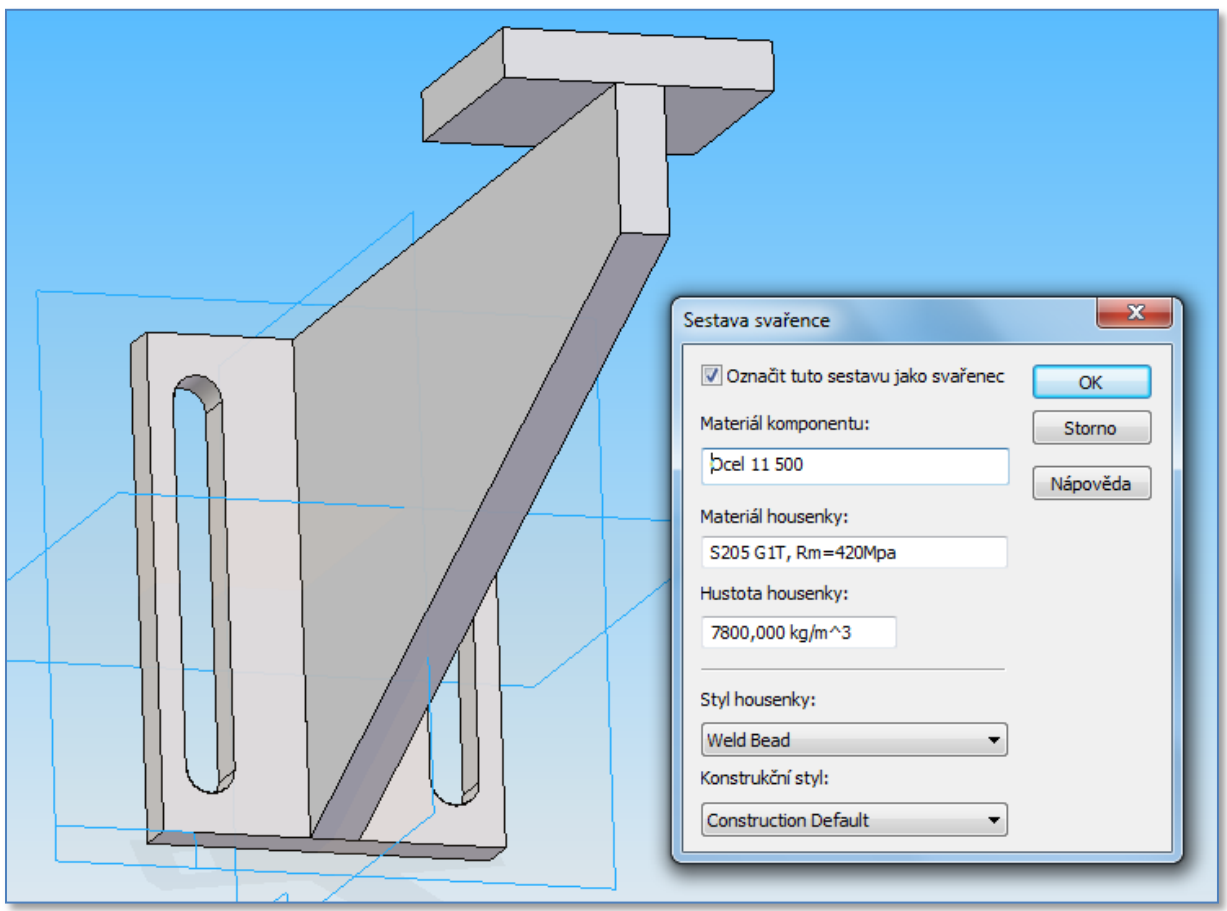

Obr.10 – Sestava svařence

KROK 4: Uživatel vybere příkaz **Koutový svar**

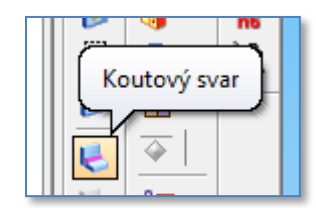

Obr.11 – Příkaz Koutový svar

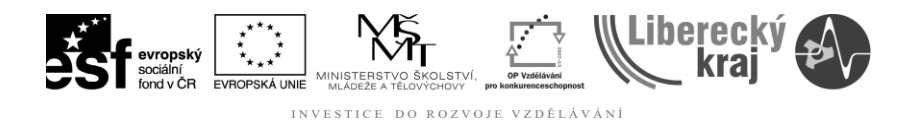

KROK 5: Uživatel vyplní tabulku možností.

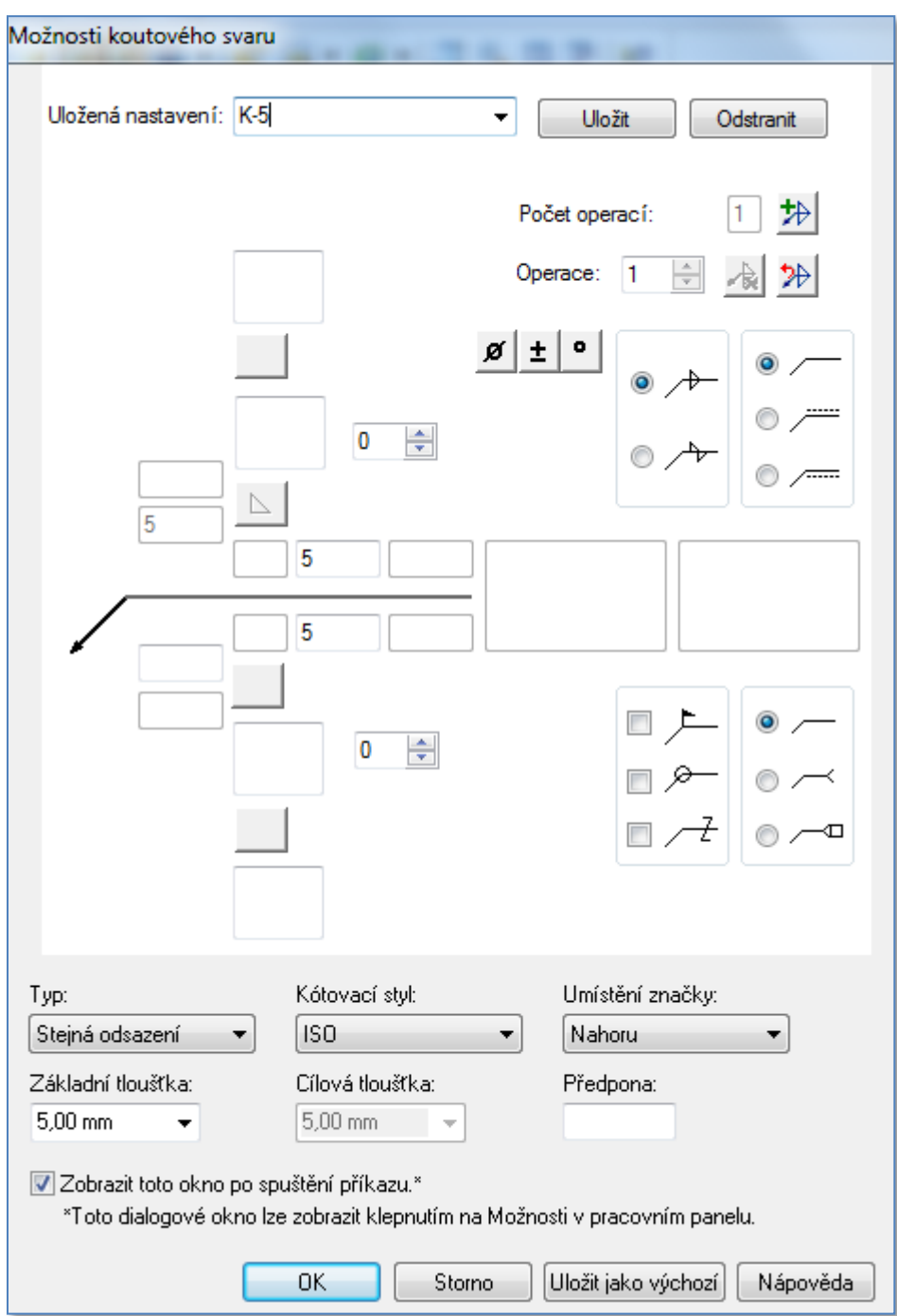

Obr.12 – Možnosti koutového svaru

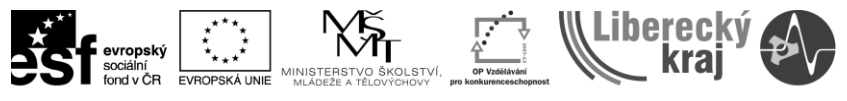

INVESTICE DO ROZVOJE VZDĚLÁVÁNÍ

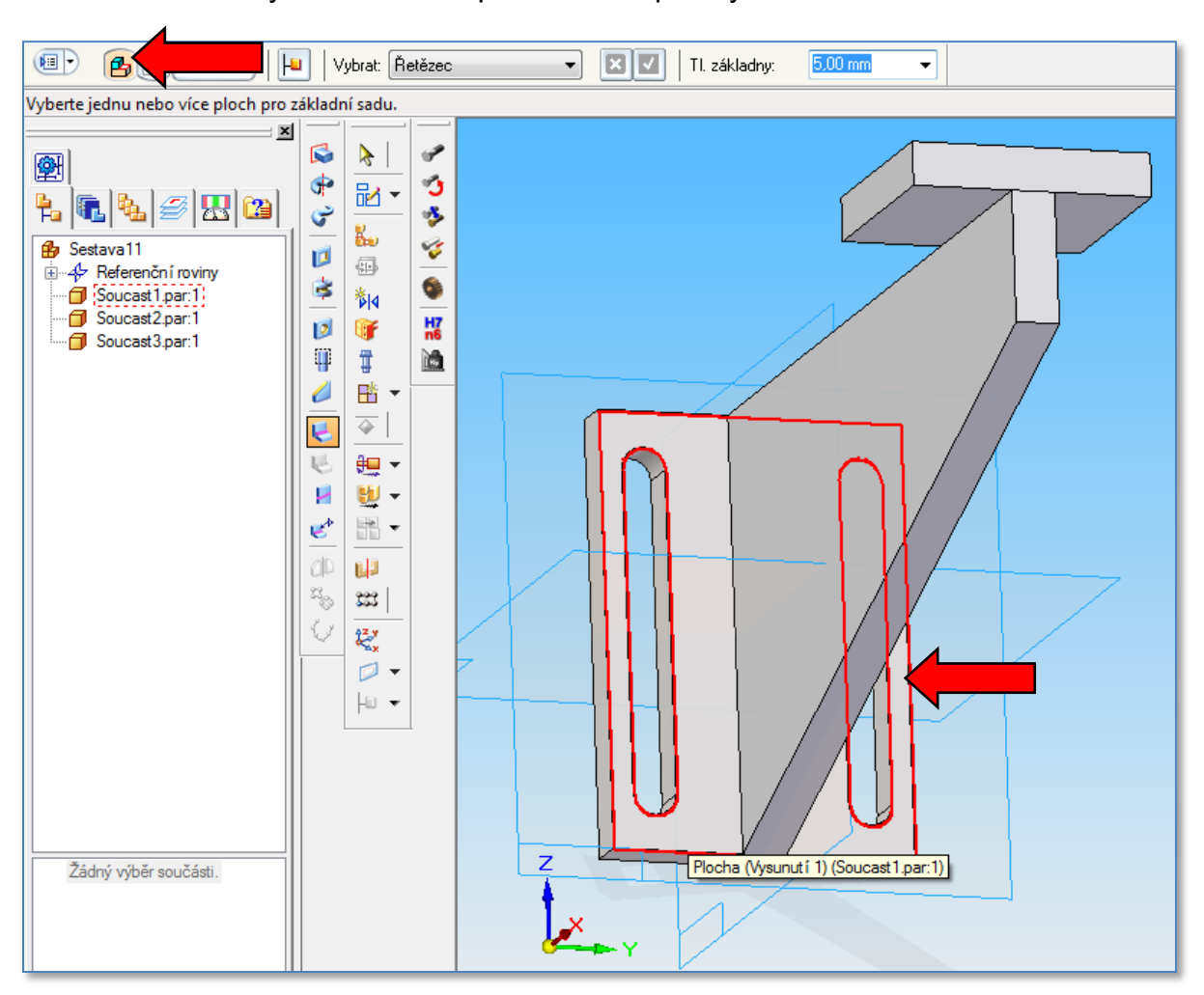

KROK 6:Uživatel vybere základní plochu nebo plochy.

Obr.13 – Výběr základní sady ploch

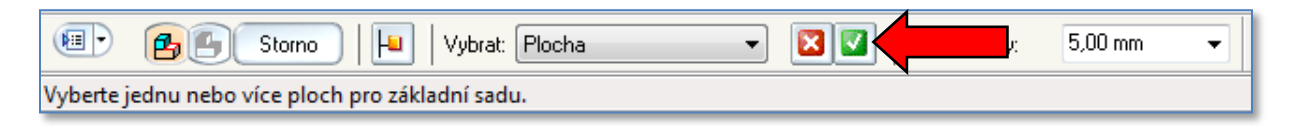

Obr.14 – Potvrzení výběru

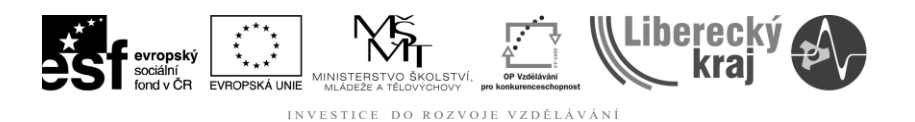

KROK 7: Uživatel vybere obdobným způsobem cílové plochy tzn. boční plochy Součásti 2 a zvolí příkaz **Náhled** a příkazen **Dokončit** ukončí tvorbu koutového svaru mezi díly 1 a 2.

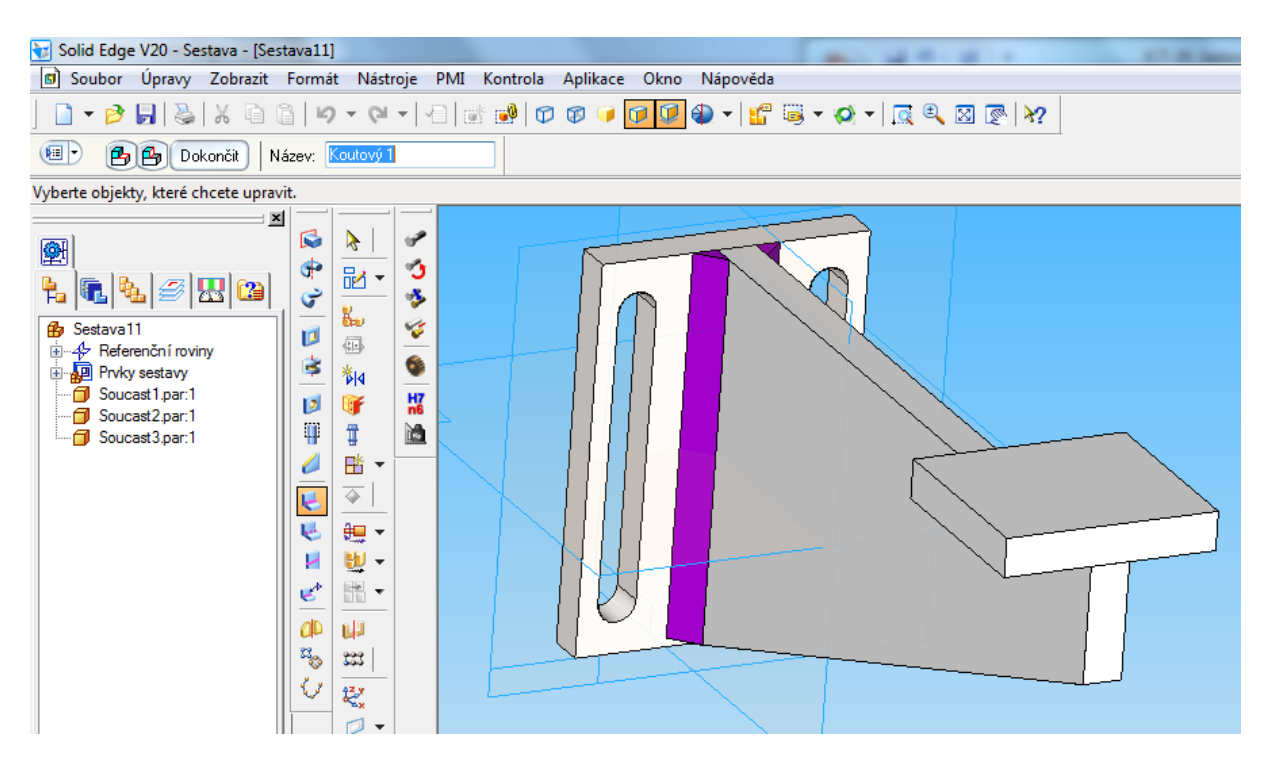

## **4. Cvičení**

Uživatel má za úkol vytvořit koutový svar mezi Součástí 2 a Součástí 3